# **Zadania z Geoportalu**

**(Wersja z 15.06.2022 r.)**

# 1. Część praktyczna

Poniżej znajdują się zadania pozwalające na praktyczne wykorzystanie niektórych narzędzi oraz funkcjonalności przedstawionych w części teoretycznej. Podrozdział oznaczony jako **Ćwiczenia** zawiera ćwiczenia przez które przejdą Państwo razem z instruktorami. Kolejny podrozdział oznaczony jako **Zadania**, zawiera zadania do samodzielnego wykonania przy pomocy podanych w nawiasach wskazówek.

# Ćwiczenie 1

## *Przygotowanie linku do widoku mapy*

W tym ćwiczeniu przygotujemy widok mapy dla wybranego fragmentu terenu oraz unikalny link, do tak przygotowanego widoku. Użytkownik, który otrzyma taki link, klikając na nim uruchomi na swoim komputerze serwis geoportal, który będzie wskazywał dokładnie taki sam obszar z analogicznym ustawieniem widocznych warstw informacyjnych.

Aby zrealizować zadanie, przy pomocy myszy lub korzystając z wyszukiwania zbliżamy się do wybranego fragmentu terenu i ustalamy oczekiwaną widoczność warstw.

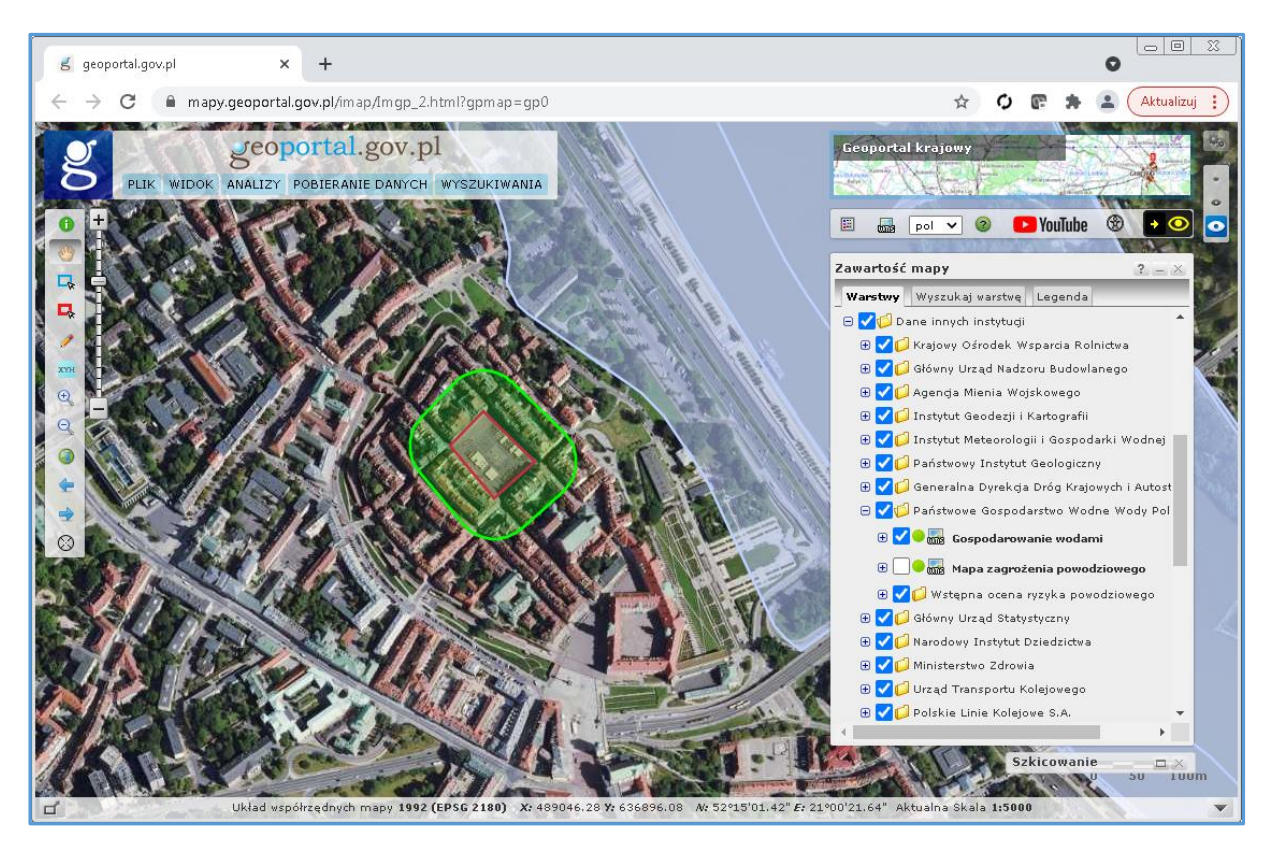

*Rysunek 1 Wybrany obszar mapy do przekazania innemu użytkownikowi*

Następnie z menu głównego wybieramy pozycję "**Link do kompozycji mapowej**", co pozwala wygenerować i skopiować do schowka link do aktualnego widoku mapy. Następnie skopiowany link możemy przesłać do kogoś lub zapisać, aby następnie wykorzystać go do dalszej pracy.

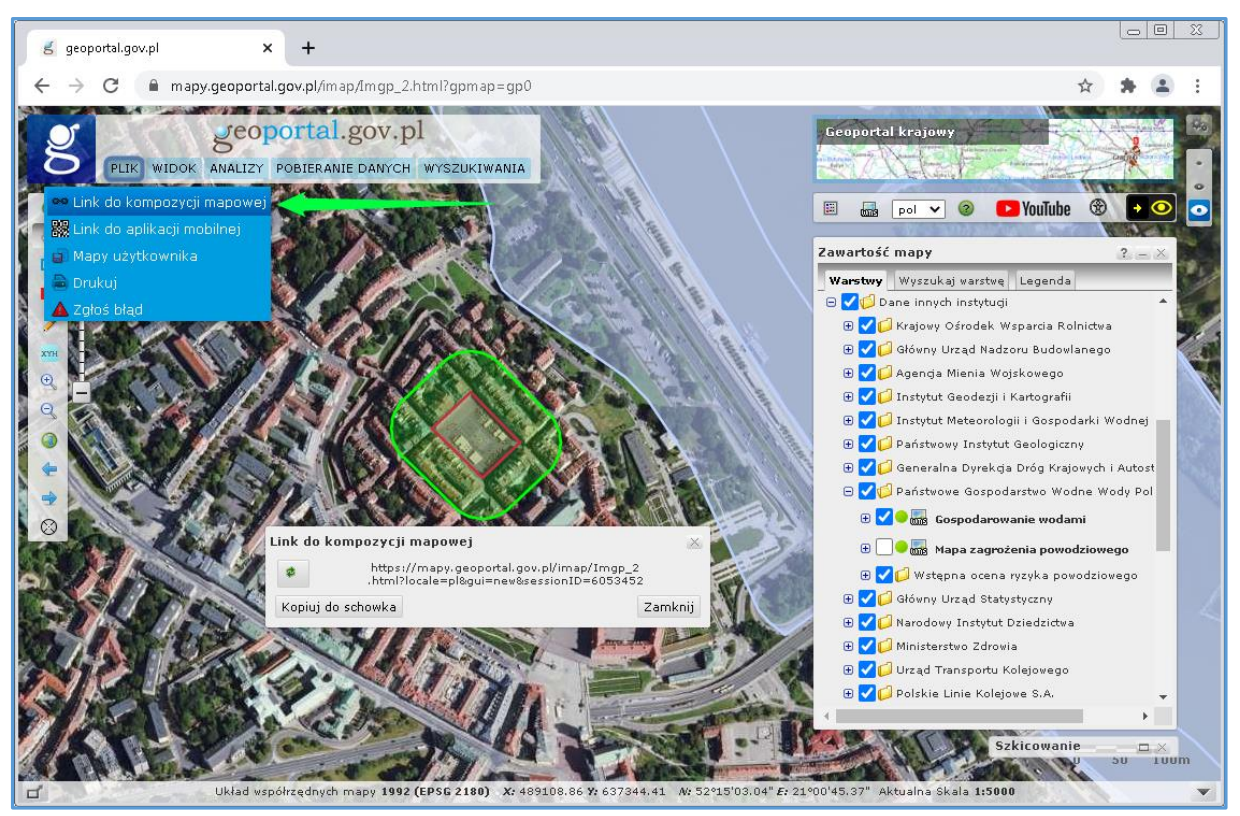

*Rysunek 2 Wybrany obszar mapy do przekazania innemu użytkownikowi*

# Ćwiczenie 2 *Zbadanie otoczenia działki pod inwestycję*

Pan Jan poszukuje działki, na której chce wybudować wymarzony dom dla swojej rodziny. Oczekuje, że dom będzie zlokalizowany w cichej okolicy, zależy mu także, aby lokalizacja posiadała szybki dostęp do placówek opieki zdrowotnej. Po przewertowaniu ogłoszeń o sprzedaży nieruchomości Pan Jan wybrał 3 potencjalne działki ewidencyjne o identyfikatorach:

- **100501\_1.0001.2632**,
- **100501\_1.0009.2968/10**,
- **100501\_1.0001.7282**.

Na podstawie danych dostępnych w Geoportalu wskaż najbardziej optymalną lokalizacje dla domu Pana Jana, uwzględniając zagrożenia naturalne, bliskość placówek opieki zdrowotnej, przeznaczenie w MPZP.

## Opis rozwiązania zadania:

Korzystając z wyszukiwarki działek ewidencyjnych użytkownik odnajduje lokalizacje poszczególnych działek, a następnie dokonuje weryfikacji:

- a) przeznaczenia terenu w planie miejscowym korzystając z usługi Krajowej Integracji Planów Miejscowych (*Zawartość mapy -> Zagospodarowanie przestrzenne ->Plany zagospodarowania przestrzennego*),
- b) sprawdza czy teren nie jest zagrożony powodzią na podstawie mapy zagrożenia powodziowego (*Zawartość mapy -> Dane innych instytucji -> Państwowe Gospodarstwo Wodne Wody Polskie -> Mapa zagrożenia powodziowego*),
- c) sprawdza dopuszczalne poziomy wskaźnika hałasu na podstawie mapy terenów zagrożonych hałasem dla wskaźnika LN( *Zawartość mapy -> Dane innych instytucji -> Generalna Dyrekcja Dróg Krajowych i Autostrad -> Mapa imisyjna dla wskaźnika LN*),
- d) określa atrakcyjność działki pod względem odległości od placówek opieki zdrowotnej (*Zawartość mapy -> Obiekty użyteczności publicznej -> Zdrowie*).

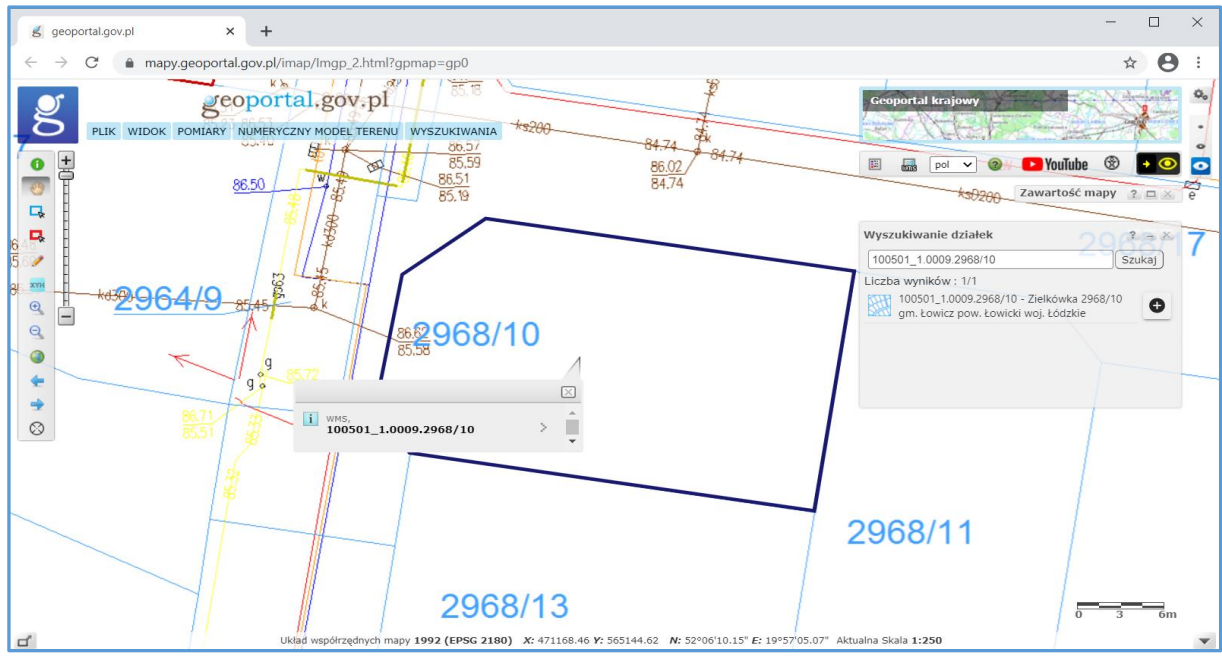

*Rysunek 3 Efekt wyszukiwanie działki 100501\_1.0009.2968/10*

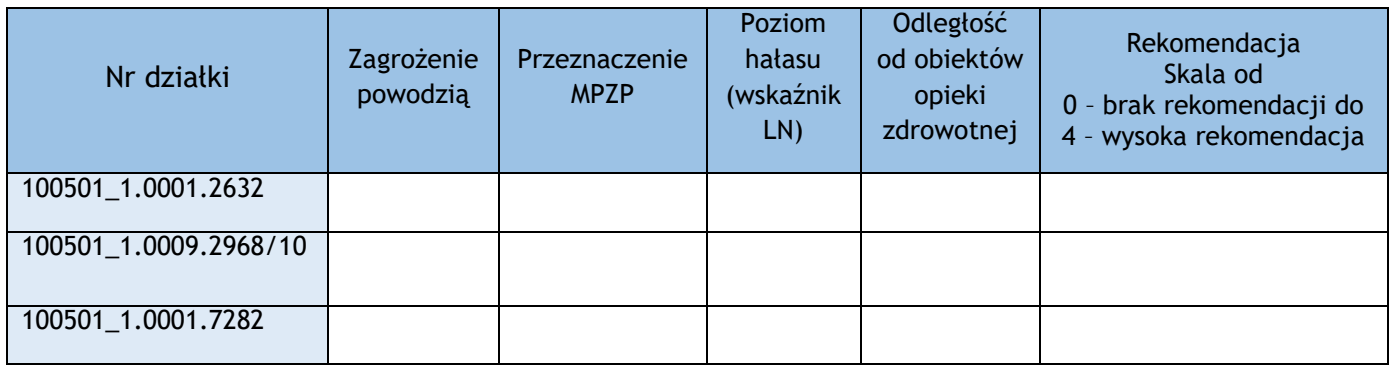

*Tabela 1 Parametry brane pod uwagę przy wyborze inwestycji*

Powyższa tabela służąca do oceny spełnienia warunków wskazanych przez inwestora może zostać rozbudowana o pola dotyczące innych danych np. dostępność sieci uzbrojenia terenu.

# Ćwiczenie 3 *Przygotowanie wydruku fragmentu mapy*

Zakres warstw dostępnych w Geoportalu w tym warstw integrujących dane z rejestrów powiatowych takich jak: ewidencja gruntów i budynków czy uzbrojenie terenu, umożliwia użytkownikom przygotowywanie wydruków map zbliżonych treścią do mapy zasadniczej. Wydruki takie mogą posłużyć, jako poglądowe szkice obrazujące np. lokalizację planowanej inwestycji, dla której inwestor będzie ubiegać się o wydanie warunków przyłączenia do sieci.

Np. dostawca energii PGE Dystrybucja [\(https://pgedystrybucja.pl/przylaczenia/przylaczenia](https://pgedystrybucja.pl/przylaczenia/przylaczenia-online/przylaczenie-do-sieci-lub-zmiana-parametrow-przylaczenia)[online/przylaczenie-do-sieci-lub-zmiana-parametrow-przylaczenia,](https://pgedystrybucja.pl/przylaczenia/przylaczenia-online/przylaczenie-do-sieci-lub-zmiana-parametrow-przylaczenia) dostęp: 29.10.2021), wśród załączników do wniosku o wydanie warunków przyłączenia wymienia plan zabudowy lub szkic sytuacyjny określający usytuowanie obiektu. Przygotowany w Geoportalu wydruk mapy z włączonymi danymi z usługi KIEG i KIUT, spełnia wymagania dla takiego załącznika. W tym celu wyszukujemy interesującą nas działkę, niech to będzie np. działka o identyfikatorze **060102\_1.0001.1184/7**. Aby ją wyszukać przechodzimy do Wyszukiwarki działek (Wyszukiwania -> Wyszukiwanie działek), wpisujemy numer i klikamy na wynik.

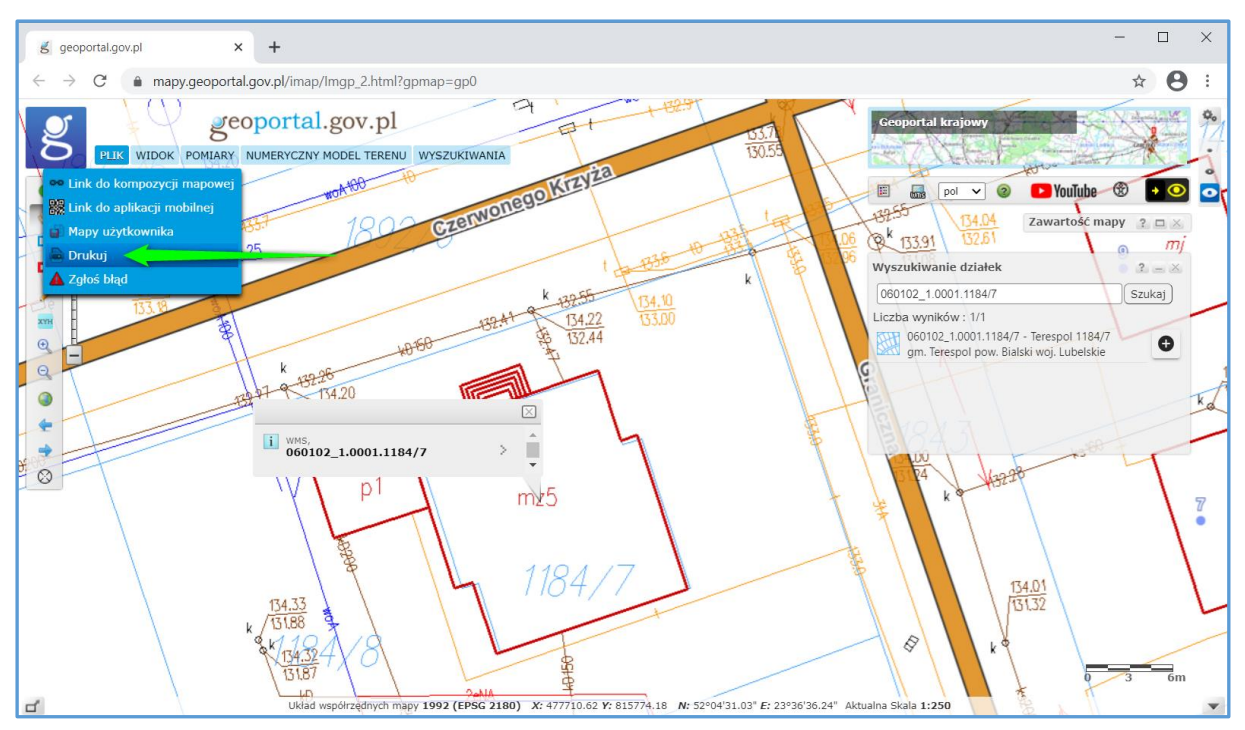

*Rysunek 4 Wyszukiwanie działki i dostęp do narzędzia drukowania*

Po zbliżeniu się do działki aktywowane są automatycznie warstwy: Ewidencja gruntów i budynków oraz Uzbrojenie terenu. Kiedy widok mamy już jest przygotowany należy przejść do opcji *Plik*, a następnie *Drukuj*. W nowej karcie otworzy się narzędzie drukowania, w którym możemy skonfigurować swój wydruk. Po kliknięciu *Drukuj* przygotowany szkic zapisze nam się w postaci pliku PDF.

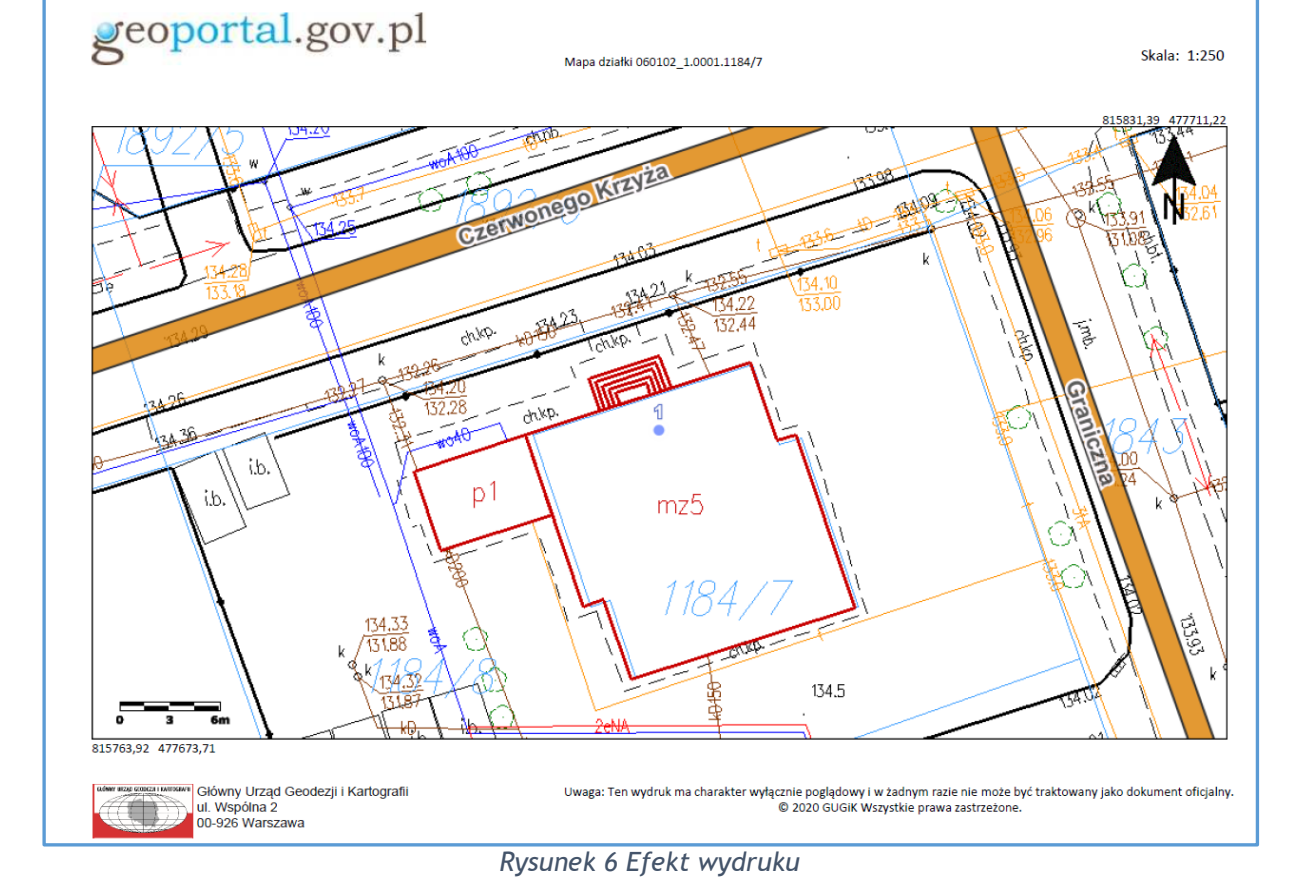

*Rysunek 5 Narzędzie drukowania*

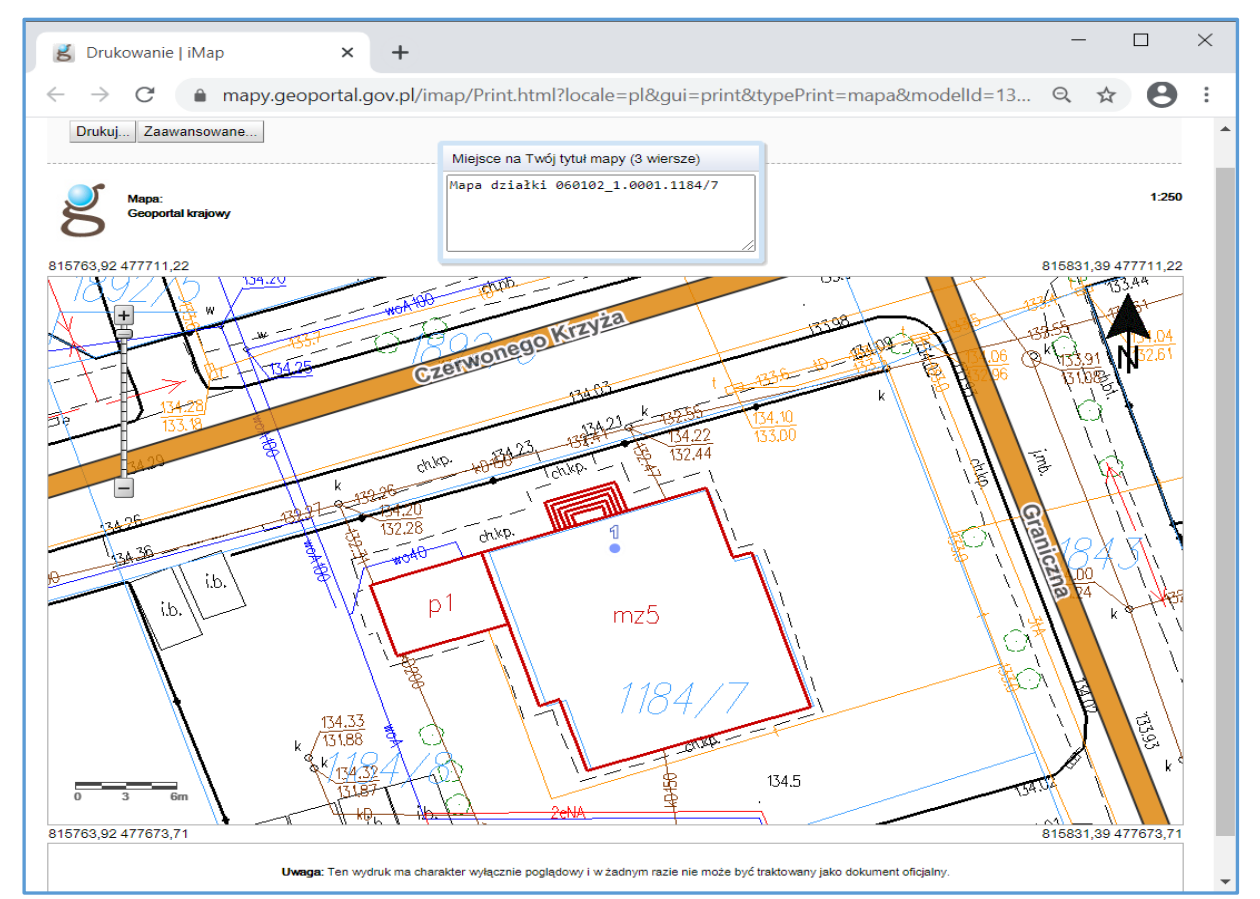

# Ćwiczenie 4 *Lokalizacja nieruchomości na podstawie numeru księgi wieczystej*

Posiadając numer księgi wieczystej nieruchomości dla przykładu **SI1M/00124344/3**, chcemy zobaczyć lokalizację tej nieruchomości. Aby zrealizować zadanie korzystamy z wyszukiwarki ksiąg wieczystych Ministerstwa Sprawiedliwości [https://przegladarka-ekw.ms.gov.pl/.](https://przegladarka-ekw.ms.gov.pl/)

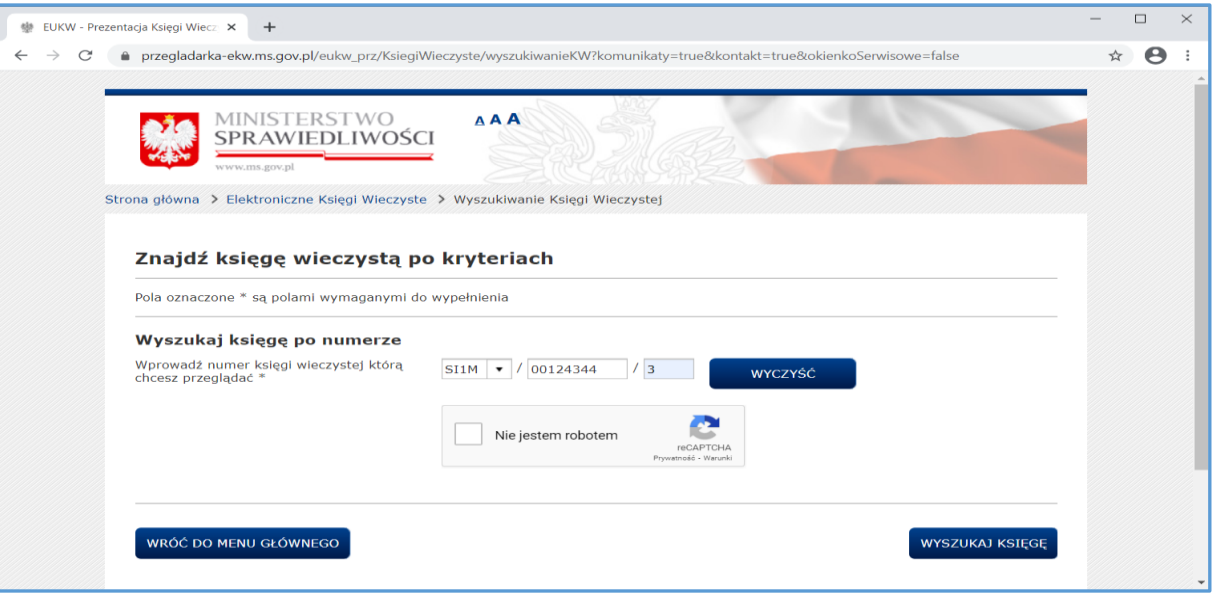

*Rysunek 7 Wyszukiwanie po numerze księgi wieczystej*

Po wpisaniu numeru księgi wieczystej przechodzimy dalej za pomocą przycisku **'WYSZUKAJ KSIEGĘ'**, a następnie wchodzimy do **'PRZEGLĄDANIE AKTUALNEJ TREŚCI KW'**. W dziale I-O znajduje się identyfikator działki, pod którym jest bezpośredni link do Geoportalu.

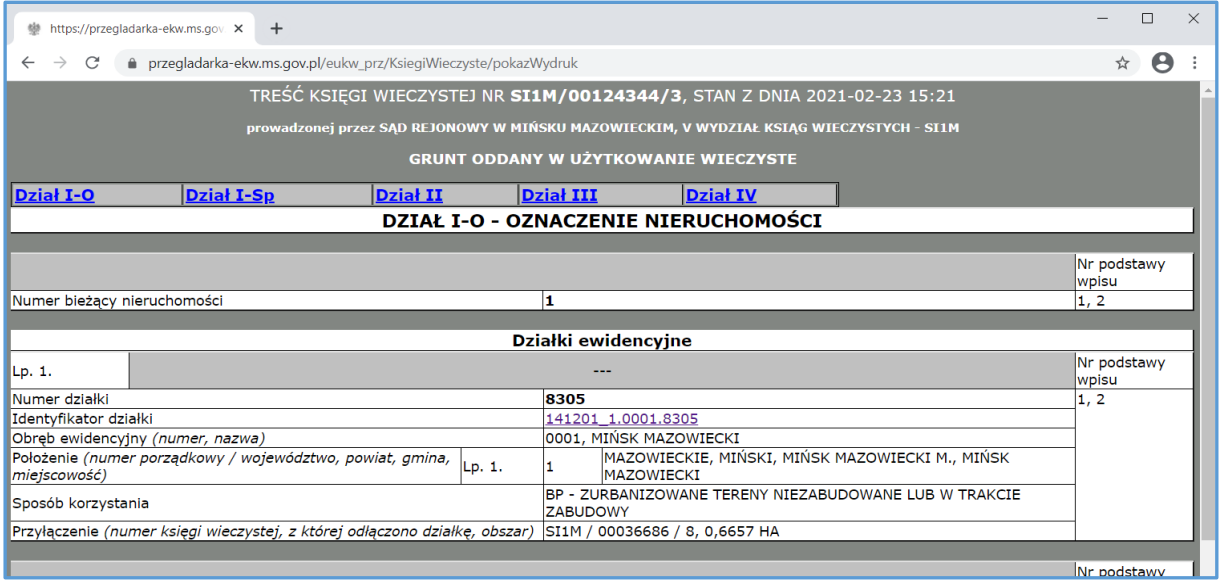

*Rysunek 8 Treść księgi wieczystej z identyfikatorem działki*

Po kliknięciu na podświetlony na niebiesko identyfikator działki zostajemy przeniesieniu do Geoportalu krajowego, bezpośrednio do widoku zawierającego geometrię działki ewidencyjnej.

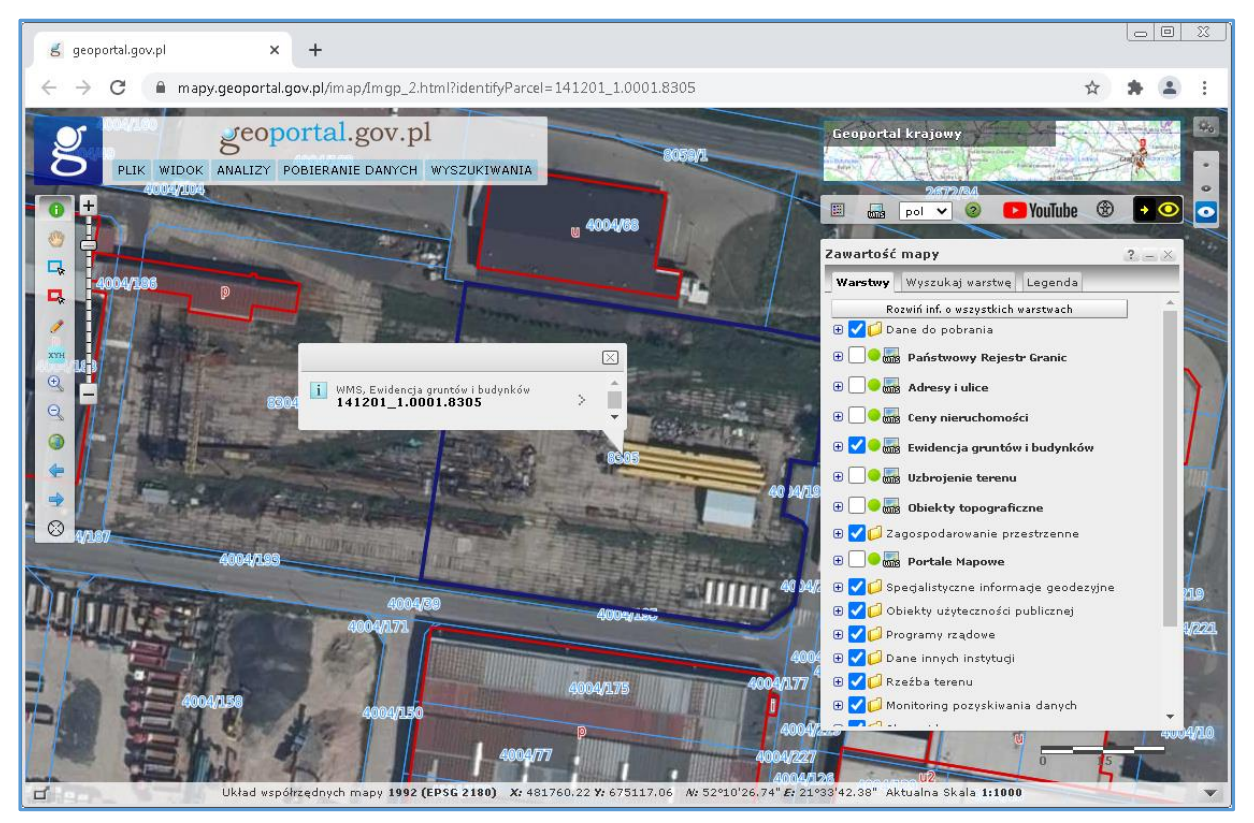

*Rysunek 9 Widok działki ewidencyjnej po kliknięciu na link z KW*

Przy korzystaniu z opisywanej funkcjonalności należy pamiętać, że w skład nieruchomości może wchodzić więcej niż jedna działka oraz może być tak, że dla niektórych działek nie są wprowadzone identyfikatory działek i wtedy link do geoportalu się nie pojawia.

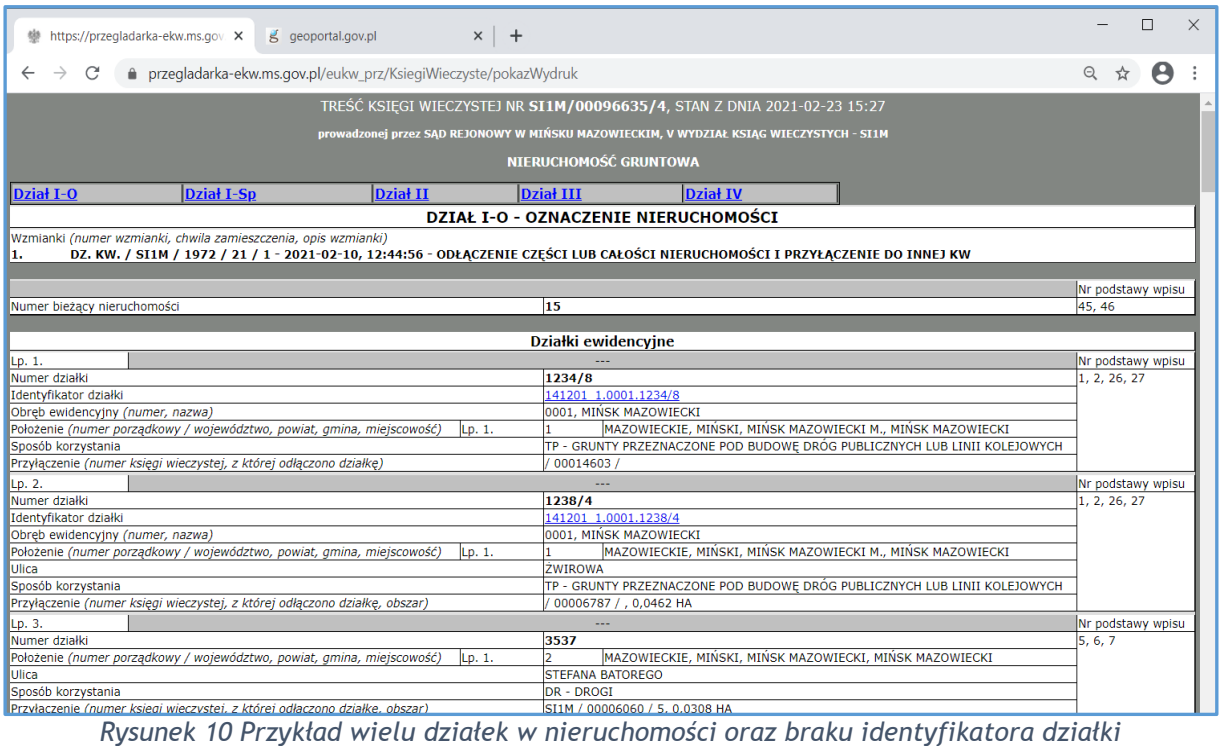

# Ćwiczenie 5 *Pobranie danych za pomocą Geoportalu*

W Geoportalu istnieje również możliwość pobrania danych bezpośrednio z predefiniowanych usług WFS i WCS. W tym ćwiczeniu skupimy się na danych rastrowych, a zatem usłudze Web Coverage Service – WCS. Użytkownik nie musi występować o dane z zasobu, nawet nie ma potrzeby pobierania całego arkusza ortofotomapy.

W tym celu wybieramy z zakładki Pobieranie danych  $\rightarrow$  Pobierz dane z usługi WCS. Otrzymamy widok okna z możliwością wyboru konkretnej usługi z listy. Na potrzeby ćwiczenia będzie to Ortofotomapa standardowa.

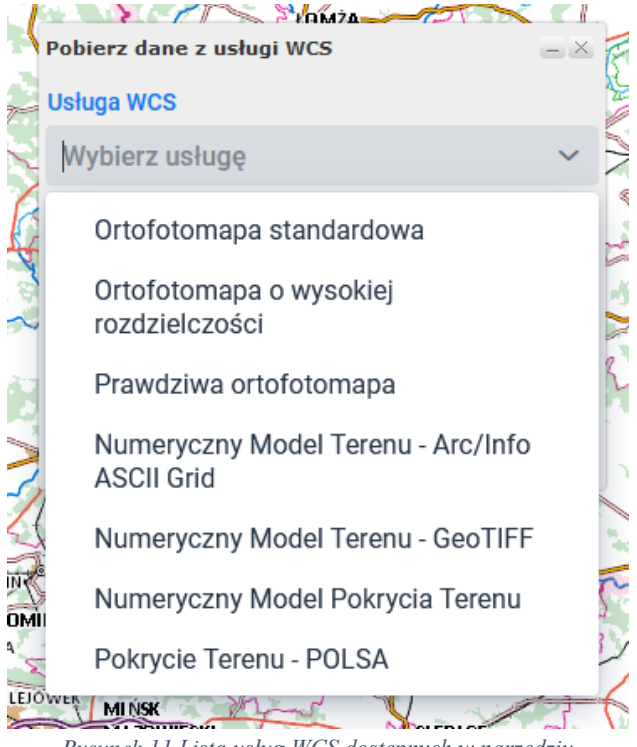

*Rysunek 11 Lista usług WCS dostępnych w narzędziu*

Po wybraniu usługi mamy możliwość sprecyzowania z jakiej warstwy będziemy korzystali (jeśli usługa udostępnia więcej niż jedną). Proponujemy zbliżyć się do obszaru mapy w skali ok 1:10 000 i dopiero wtedy narysować obszar z którego chcemy pozyskać dane (należy pamiętać, że maksymalny obszar to 7 km2).

Po narysowaniu prostokątnego obszaru klikamy przycisk Pobierz, po chwili za pomocą naszej przeglądarki pobierzemy plik w formacie .tiff

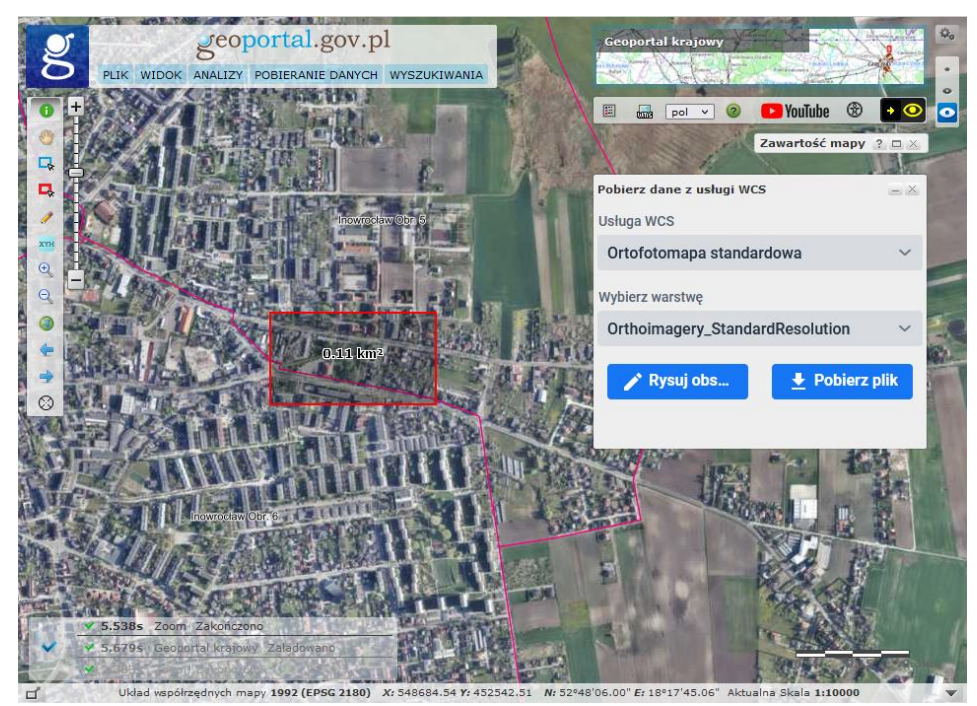

*Rysunek 12 Widok Geoportalu z zaznaczonym obszarem do pobrania rastra*

# Ćwiczenie 6

## *Wykonanie analizy na podstawie danych BDOT10k – turbiny wiatrowe*

W celu wykonania analizy na obiektach znajdujących się w bazie BDOT10k należy wybrać z zakładki "Analizy"  $\rightarrow$  BDOT10k funkcjonalność Wyszukiwanie obiektów. Pozwala ona na selekcjonowanie obiektów spełniających określone kryteria.

Na potrzeby tego ćwiczenia odnajdziemy **turbiny wiatrowe** znajdujące się w województwie **kujawskopomorskim w powiecie lipnowskim** o **wysokości od 50 do 100m**. Dodatkowo zawęzimy wyszukiwania tylko do **obszarów roślinności trawiastej i upraw rolnych**.

Pierwszym krokiem jest wybranie obiektów z dostępnych warstw, w tym wypadku w zakładce "Wybierz warstwę" zaznaczamy Budynki, budowle i urządzenia  $\rightarrow$  Wysokie budowle techniczne  $\rightarrow$  Turbiny wiatrowe

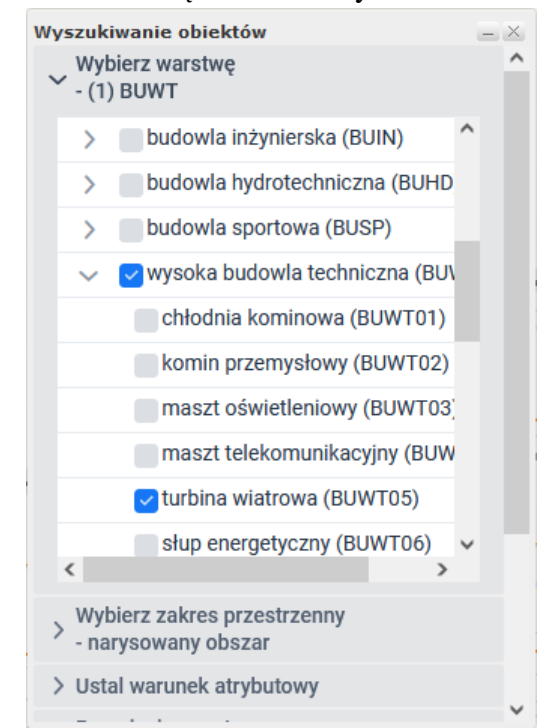

*Rysunek 13 Okno Wyszukiwanie obiektów w analizach BDOT10k*

Kolejnym krokiem jest zawężenie obszaru wyszukiwania do konkretnego powiatu. Obszar wybieramy w zakładce Wybierz zakres przestrzenny  $\rightarrow$  Wybierz jednostkę administracyjną. Chcąc wybrać turbiny znajdujące się jedynie na obszarze upraw rolnych i terenów roślinnych przechodzimy do zakładki **Przecięcie warstw** skąd wybieramy operator **Są wewnątrz** i wskazujemy wybraną warstwę określającą ww. kompleks. Ostatnim elementem jest zawężenie wyszukiwania do atrybutu wysokości (50 – 100) w zakładce **Ustal warunek atrybutowy**.

Po ustaleniu wszystkich warunków przechodzimy na dół okna i zatwierdzamy wykonanie analizy przyciskiem "Wykonaj zapytanie". Po chwili w oknie pojawia się lista obiektów spełniających ww. kryteria, do każdego z obiektów na mapie możemy zbliżyć się lupką znajdującą się po lewej stronie każdego rekordu.

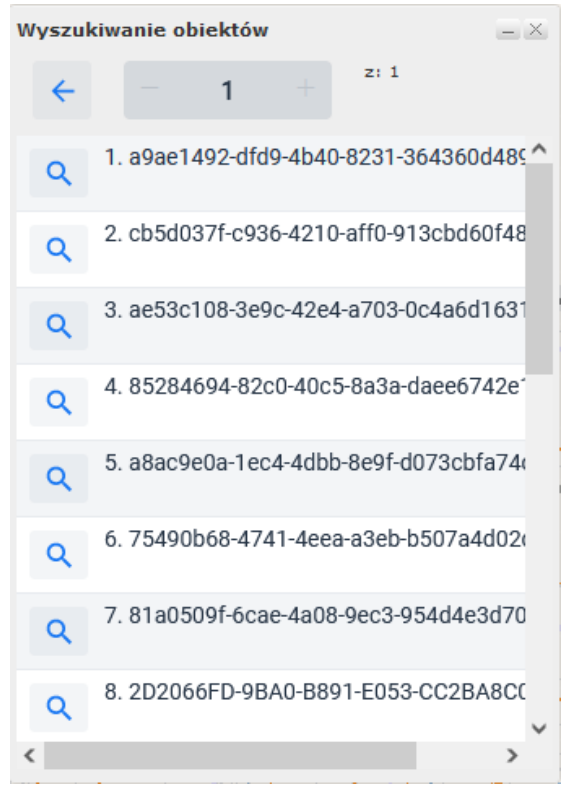

*Rysunek 14 Lista obiektów spełniających kryteria analizy*

# Ćwiczenie 7 *Analiza zmian w użytkowaniu terenu*

Dzięki dostępności w Geoportalu "Panelu porównawczego" oraz archiwalnej ortofotomapy, można również zobaczyć jak przebiegała zmiana zagospodarowania wybranego obszaru na przestrzeni lat. W tym celu należy uruchomić "Panel porównawczy" (*Widok -> Panel Porównawczy -> Ortofotomapa archiwalna).* 

Prawidłowe uruchomienie funkcjonalności skutkuje pojawieniem się 'Paska czasu' oraz suwaka, dzięki któremu możemy jednocześnie porównywać np. ortofotomapę aktualną oraz archiwalną.

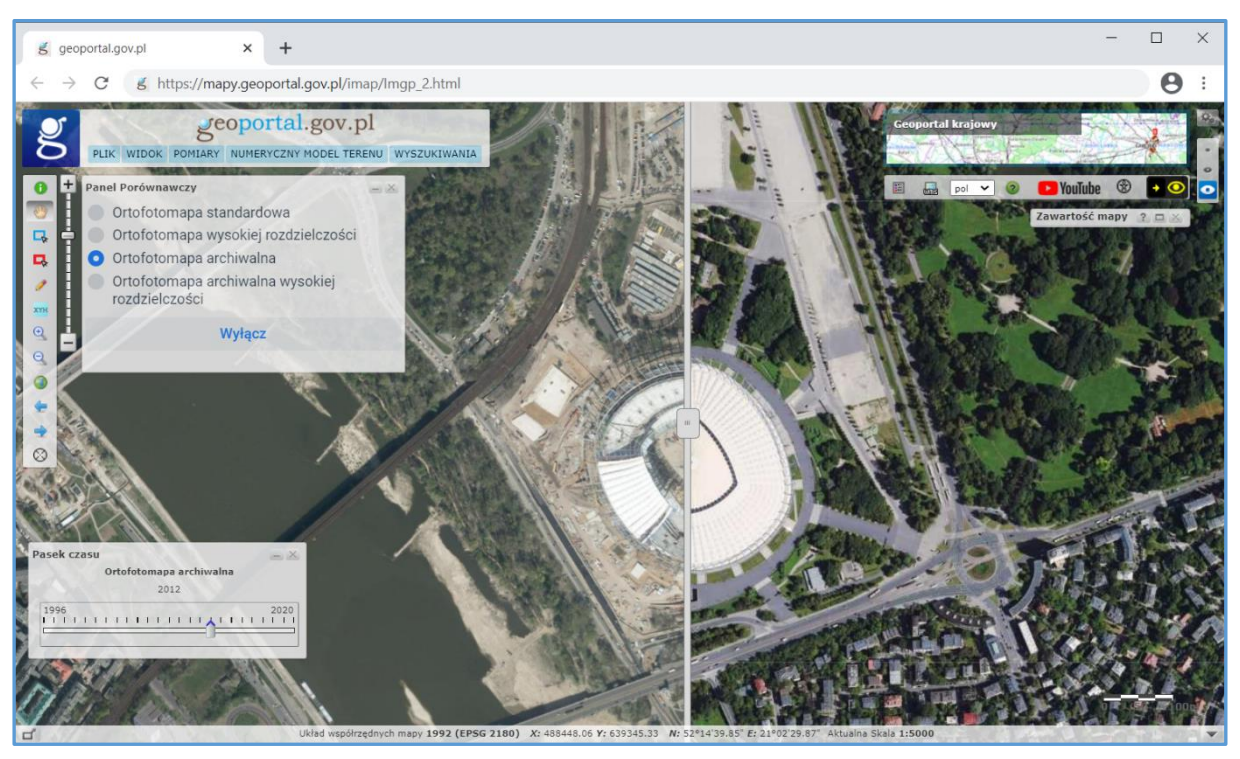

*Rysunek 17 Panel porównawczy*

Za pomocą '**Paska czasu'** można wybrać przybliżoną datę aktualności wyświetlanej ortofotomapy archiwalnej.

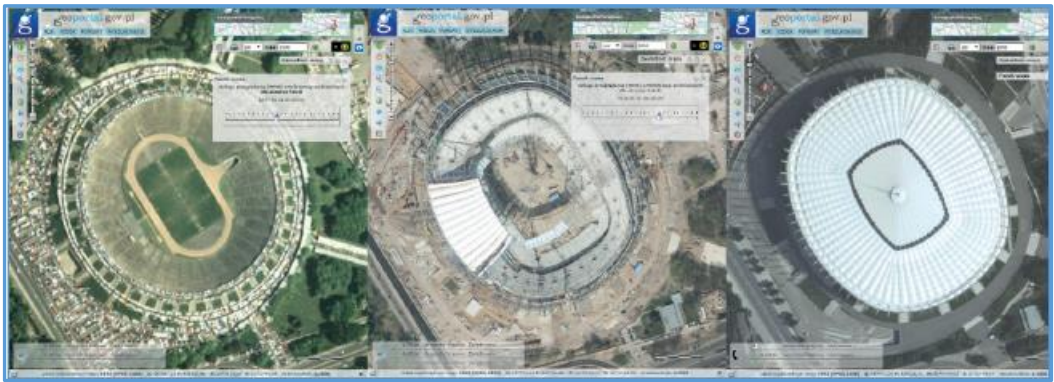

*Rysunek 18 Zmiany otoczenia Stadionu Narodowego w Ortofotomapa – archiwalna (2004, 2011, 2019)*

## 2. Zadania sprawdzające wiedzę praktyczną z geoportalu

## 1.1 Zadania sprawdzające wiedzę praktyczną z geoportalu

Zadanie nr 1:

Podaj wysokość nad poziomem morza środka boiska stadionu znajdującego się na działce o identyfikatorze:

186301\_1.0207.1758/36. *(Podpowiedź: Wykorzystaj 'Wyszukiwanie działek' oraz opcję 'Wyznaczanie wysokości z narzędzia 'Identyfikacja' ')*

Zadanie nr 2: Podaj nazwisko przewodniczącego Obwodowej Komisji Wyborczej w wyborach parlamentarnych 2019 r., mieszczącej się pod adresem: Zarzyce Małe 9B. *(Podpowiedź: Wykorzystaj 'Wyszukiwanie adresów' oraz 'Dane specjalistyczne')*

## Zadanie nr 3:

Podaj łączną powierzchnię wszystkich budynków, mieszczących się na działce o identyfikatorze 141201\_1.0001.2466/10. Wynik podaj w m2 , z dokładnością do dwóch miejsc po przecinku. (Podpowiedź: Wykorzystaj '*Wyszukiwanie działek*' oraz narzędzia: '*Wybierz budynek*' i '*Szkicowanie* -> pobierz geometrię z selekcji, połącz geometrię oraz oblicz powierzchnię wielokąta')

## Zadanie nr 4:

Czy działka ewidencyjna o identyfikatorze 066201\_1.0021.36/13 była w ostatnich 5 latach przedmiotem transakcji kupna/sprzedaży? Jeżeli tak, to podaj datę transakcji. *(Podpowiedź: Wykorzystaj 'Wyszukiwanie działek' oraz 'Ceny nieruchomości')*

## Zadanie nr 5:

Czy w budynku przy ulicy Szczepaniaka 27 w Kielcach znajdują się lokale stanowiące własność Agencji Mienia Wojskowego? Jeżeli tak, to proszę podać powierzchnię użytkową tych lokali. *(Podpowiedź: Wykorzystaj 'Wyszukiwanie adresów' oraz 'Dane innych instytucji')*

#### Zadanie nr 6:

Czy dla działki ewidencyjnej o identyfikatorze 141201\_1.0001.1867/2 zostało wydane pozwolenie na budowę? Jeżeli tak podaj numer tego pozwolenia. *(Podpowiedź: Wykorzystaj 'Wyszukiwanie działek' oraz 'Portale mapowe ->Portal powiatowe' następnie już w portalu powiatowym w drzewku warstw należy wybrać pozycję Architektura i Budownictwo )*

#### Zadanie nr 7:

Podaj liczbę drzew znajdujących się na działce o identyfikatorze 141201\_1.0001.4792. *(Podpowiedź: Wykorzystaj 'Wyszukiwanie działek' oraz 'Obiekty topograficzne')*

Zadanie nr 8:

Podaj numery punktów podstawowej osnowy geodezyjnej wysokościowej znajdujących się na działce o identyfikatorze 060607\_2.0009.1006 oraz jeśli istnieją pobierz ich opisy topograficzne. *(Podpowiedź: Wykorzystaj 'Wyszukiwanie działek' oraz 'Specjalistyczne informacje geodezyjne')*

#### Zadanie nr 9:

Podaj rok publikacji udostępnianej w geoportalu ortofotomapy dla rejonu, w którym położona jest Bydgoska Baza Lotniczego Pogotowia Ratunkowego. *(Podpowiedź: Wykorzystaj 'Dane innych instytucji -> Ministerstwo Zdrowia' oraz 'Skorowidze -> 'Ortofotomapa wg aktualności')*

#### Zadanie nr 10:

Proszę podać datę rozpoczęcia oraz datę zakończenia aktualizacji bazy BDOT10k dla powiatu wejherowskiego, która realizowana była przez GUGiK w roku 2020. *(Podpowiedź: Wykorzystaj 'Wyszukiwanie ogólne' oraz 'Monitoring pozyskania danych')*

#### Zadanie nr 11:

Odszukaj działkę o numerze 207/2 położoną w granicach arkusza mapy 2 (AR\_2), w obrębie Piastów (0029), w gminie Jedlińsk (142505\_2). Jeśli w obrębie znalezionej działki znajduje się lotnisko, podaj przybliżone wymiary i powierzchnię pasa startowego. *(Podpowiedź: Wykorzystaj 'Wyszukiwanie działek' oraz 'Pomiary')*

Zadanie nr 12:

Wskaż wysokość najwyżej i najniżej położonego punktu dla obszaru mapy w układzie 2000, w skali 1:500 o godle 7.173.20.24.1.3. *(Podpowiedź: Wykorzystaj 'Wyszukiwanie sekcji map' oraz narzędzie ANALIZY -> Numeryczny Model Terenu-> 'Objętość mas ziemnych od płaszczyzny').*

## Dane kontaktowe

W przypadku pytań dotyczących szkolenia lub geoportalu prosimy o kontakt:

Email: [geoportal@geoportal.gov.pl](file://///share-serv/public/Waldemar%20Izdebski/2020/SzkolenieGeoportal/geoportal@geoportal.gov.pl)

Tel.: + 48 (22) 563 14 14